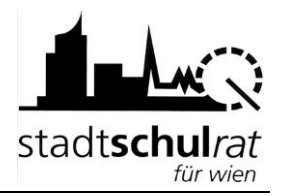

# Schüleraufnahme mit SM-Online: Sek I

Diese Handreichung beschreibt, wie die Aufnahme eines Schülers/einer Schülerin in SM-Online in der Sekundarstufe I der APS durchgeführt wird.

Der Webzugang zu SM-Online ist im Firefox übe[r https://smonline.ssr-wien.gv.at/WebPortal/](https://smonline.ssr-wien.gv.at/WebPortal/)  erreichbar.

Die Zugangsdaten wurden den Schulleitungen von der Matrik zur Verfügung gestellt. Falls erforderlich, können sie in der Matrik per Mail erneut angefordert werden.

Anmerkung: Das Passwort kann in SM-Online geändert werden. Auf diesen Menüpunkt wird in dieser Handreichung nicht eingegangen. Die dafür notwendige Vorgehensweise ist in der Hilfe von SM-Online beschrieben.

# **1 Schüler/innen anmelden**

#### **1.1 Erhebungsblatt**

Die Eltern erhalten von der Volksschule das Erhebungsblatt, das sie zur Schuleinschreibung mitbringen. Im Erhebungsblatt finden sich folgende für die Aufnahme in SM-Online relevante Daten des Kindes:

Name, Geburtsdatum und Schüler-Nummer.

Für die Schüleraufnahme in SM-Online sind folgende beiden Punkte besonders wichtig:

- Sicherstellung, dass die Daten zum richtigen Kind erfasst werden.
- Korrekturen/Ergänzungen von Daten werden nicht automatisch gespeichert. Das Speichern (Schaltfläche im unteren Bereich des Fensters) ist unbedingt erforderlich.

#### **1.2 Anmeldeseite**

Eine Schulleitung kann nur für die eigene Schule Anmeldungen vornehmen.

Ohne Klicken mit der Maus auf die Menüpunkte zeigen:

SM Online  $\rightarrow$  Schülerverwaltung  $\rightarrow$  Klick auf "Schüler anmelden"

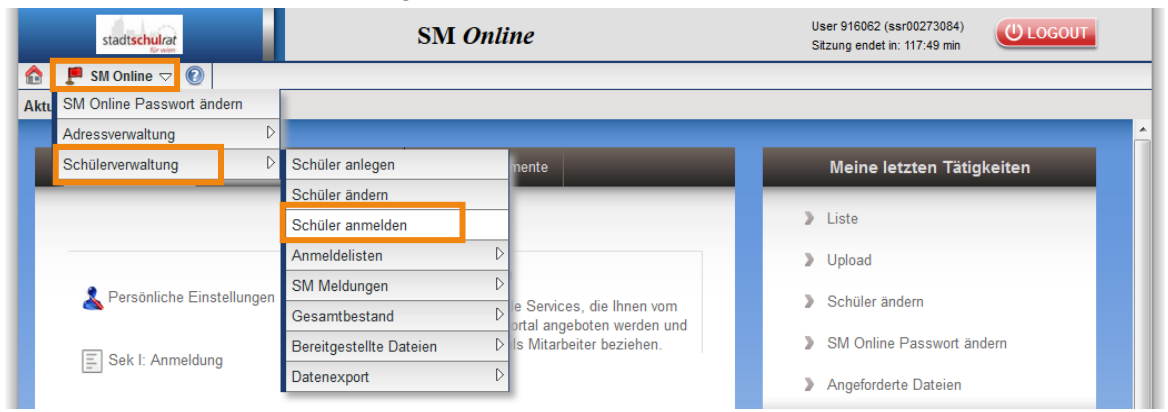

### **1.3 Arbeitsablauf**

Um ein Kind im Zuge der Schülereinschreibung in SM-Online für den eigenen Schulstandort vorläufig anzumelden, sind folgende Arbeitsschritte erforderlich:

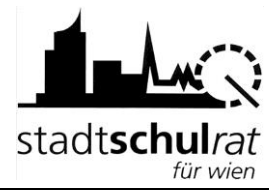

1.3.1 Schüler/in suchen:

erfolgt am raschesten über die Schüler-Nummer, geht aber auch über Name und Geburtsdatum.

1.3.2 Registerkarte Person

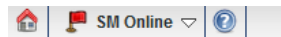

Aktueller Menüpunkt: SM Online -> Schülerverwaltung -> Schüler anmelden| Q zur Usersuche | & zur Userauswahl 

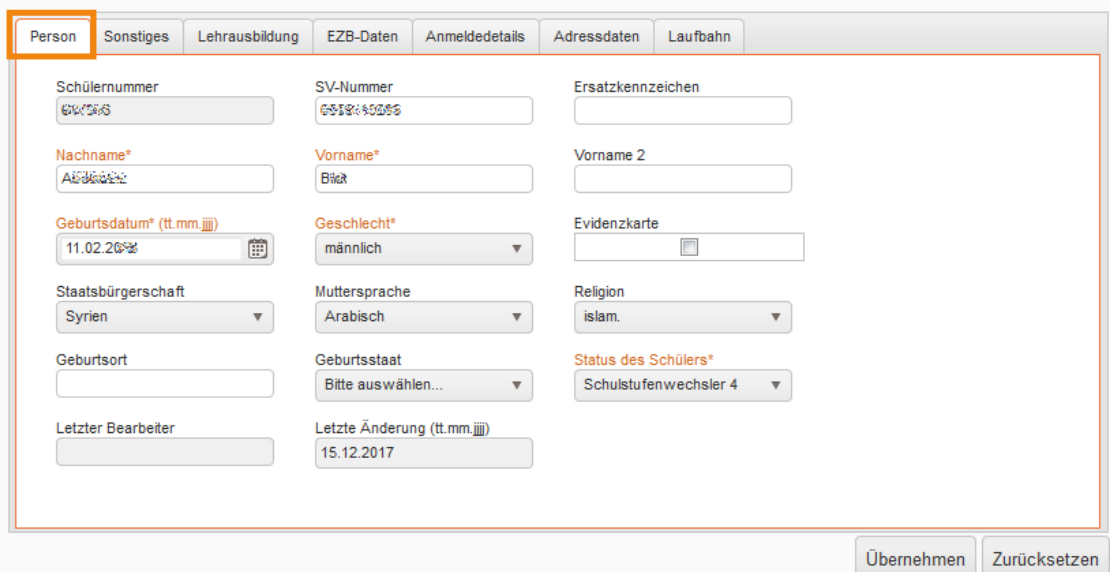

- Kontrolle/Ergänzung/Korrektur vorhandener Daten
- Hakerl bei "Evidenzkarte" setzen, dann werden der Schule Ende des Kalenderjahres Evidenzkarten von der Matrik zugesandt.
- Bei "Status des Schülers" muss "Schulstufenwechsler 4" eingetragen sein. (Wenn nicht, ein Ticket am WiSion®-Service-Desk anlegen.)

#### 1.3.3 Registerkarte Anmeldedetails

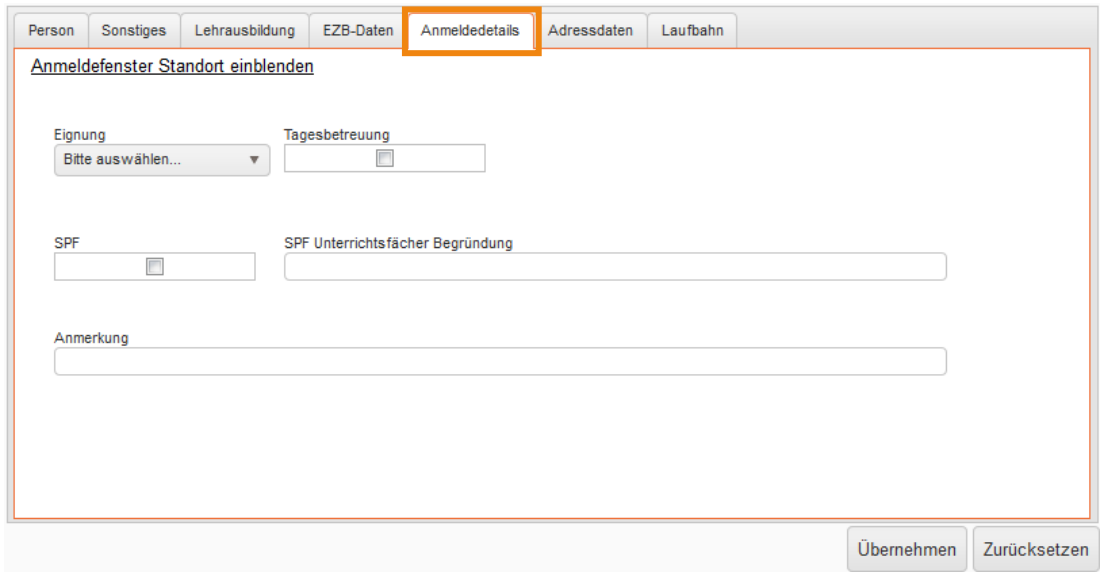

- Erfassung: Eignung, Tagesbetreuung, SPF
- Schaltfläche **Übernehmen** klicken

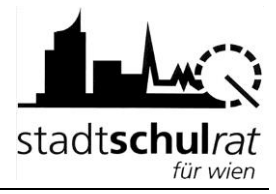

1.3.3 Registerkarte Anmeldedetails > Anmeldefenster Standort einblenden

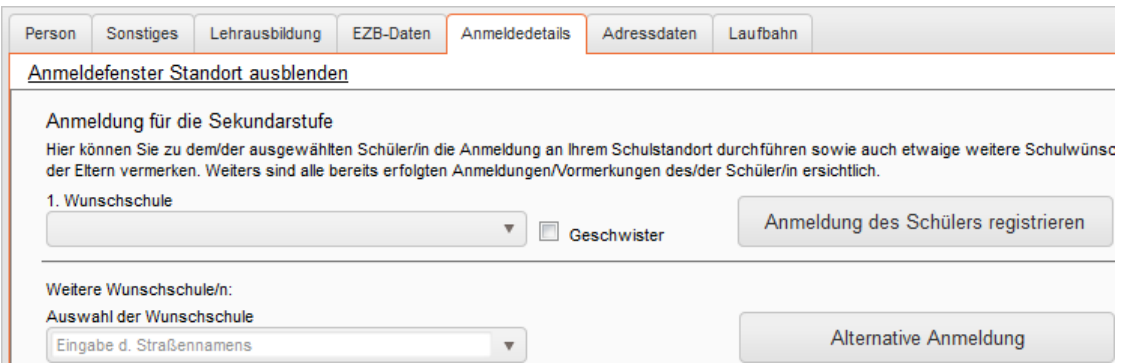

- Eigene Schule als 1. Wunschschule auswählen.
- Hakerl bei Geschwister setzen, wenn zutreffend.
- Schaltfläche "Anmeldung des Schülers" registrieren klicken.
- Erfassen weiterer Schulwünsche (alternative Anmeldungen) ist möglich.
- Anmeldefenster Standort ausblenden und Schaltfläche **Übernehmen** klicken.

#### **1.4 Speichern**

SM-Online ist eine zentrale Datenbank, die über Webzugriff den Schulen zur Verfügung steht. Um Änderungen/Datenergänzungen an die Datenbank zu übermitteln, muss der Speichervorgang aktiv durch den Benutzer ausgeführt werden:

- Daten auf den Registerkarten erfassen/ändern.
- Schaltfläche "Übernehmen" klicken.

### **2 Arbeit in SM-Online beenden**

Klick auf "Logout"

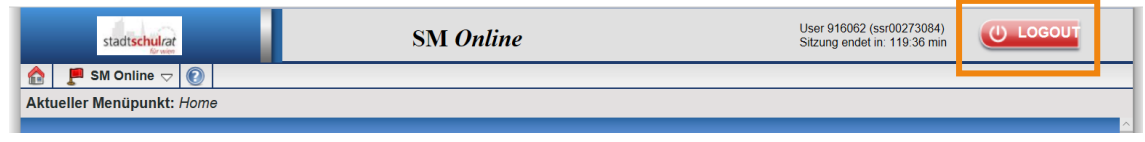

### **3 Liste der angemeldeten Schüler/innen**

- Ohne Klicken mit der Maus auf die Menüpunkte zeigen:
	- SM Online  $\rightarrow$  Schülerverwaltung  $\rightarrow$  Anmeldelisten  $\rightarrow$  Klick auf "Sek I: Anmeldung"

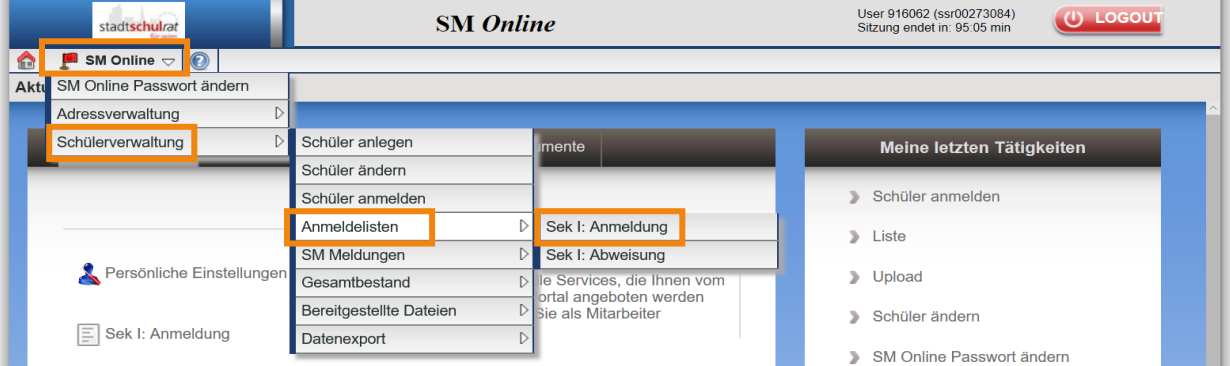

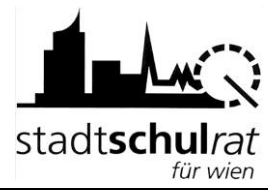

- Bei "Anmeldeschule" Schulkennzahl eintippen  $\rightarrow$  ev. Filterkriterien wählen
- Schaltfläche "Anzeigen" klicken

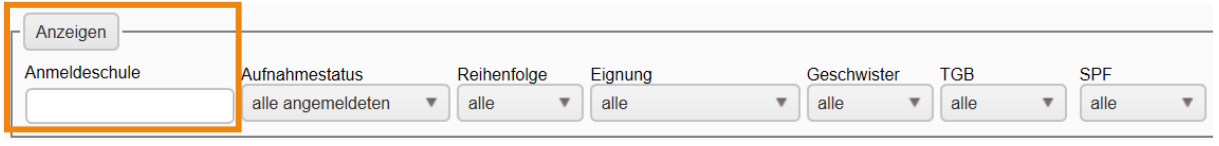

- Angemeldete Schüler/innen haben ein Hakerl in der Spalte "Zuweisung"
- Mittels Klick auf die Pfeile neben den Überschriften kann sortiert werden.

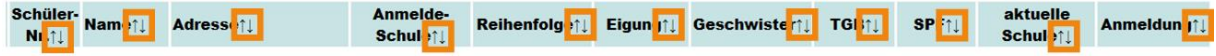

# **4 Abmeldung eines Kindes**

Nach der Umschulungssitzung oder nach einer irrtümlichen Aufnahme können Anmeldungen von Kindern zurückgenommen werden, damit eine andere Schule das Kind als 1. Wunschschule anmelden kann.

Ist bereits eine weitere Wunschschule erfasst, wird nach der Abmeldung Erstwunschschule die die zweite Wunschschule zur ersten.

- Liste der angemeldeten Schüler/innen aufrufen
- Auf die Schülernummer des Kindes klicken, das abgemeldet bzw. einer anderen Schule zugeteilt werden soll.
- Registerkarte "Anmeldedetails" auswählen
- "Anmeldefenster Standort einblenden" anklicken
- In der Zeile mit der eigenen Schuladresse die Schaltfläche "Abmeldung" anklicken
- "Anmeldefenster Standort ausblenden" anklicken

## **5 Zweitanmeldung eines Kindes**

Bitte die Eltern darauf hinweisen, dass sie ihr Kind bereits zum Schulbesuch an einer anderen Schule angemeldet haben.

Der Wunsch der Eltern kann nur als "alternative Anmeldung" in SM-Online vermerkt werden

### **6 Erfassen des Ergebnisses der Umschulungssitzung**

Nach der Umschulungssitzung werden fehlende Kinder angemeldet und Kinder, die den Unterricht an einer anderen Schule besuchen, werden abgemeldet.

In der Liste der angemeldeten Schüler/innen wird in der Spalte "Aufnahme" vor den entsprechenden Kindern ein Hakerl gesetzt und anschließend die Schaltfläche Speichern" geklickt.

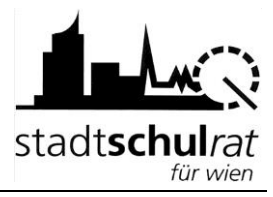

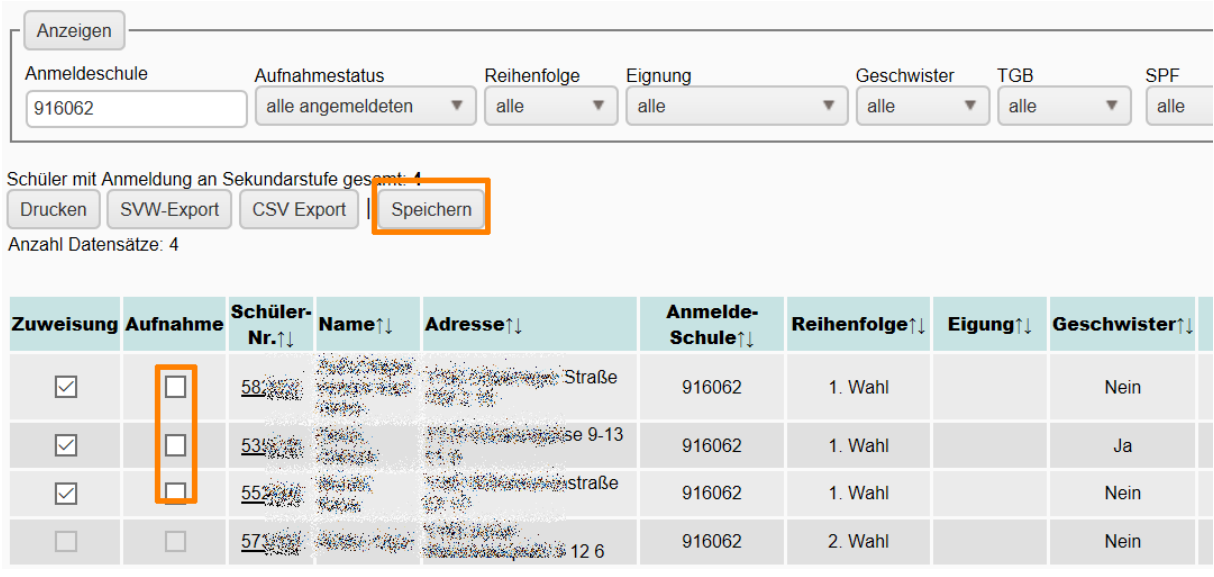

### **7 Zentrale Datenübernahme der NMS-Einschreiblinge nach WiSion®**

Die NMS-Einschreibedaten werden zentral aus SMO exportiert und in WiSion® eingespielt. Dies erfolgt jedes Jahr mit einem (geringfügig unterschiedlichen) Stichtag. Der Stichtag wird den Schulen rechtzeitig bekannt gegeben.

Bis zu diesem Stichtag werden (auch nach der Umschulungssitzung) alle Einschreibungen für die nächstjährigen 5. Schulstufen in SM-Online erfasst.

Nach diesem Stichtag erfolgt die Schülerzuteilung durch die I-Kanzlei/Schulaufsicht in WiSion®.

# **8 Datensatz für ein Kind in SM-Online neu anlegen**

Alle Kinder, für die bei der Anmeldung ein Erhebungsblatt vorliegt, sind bereits in SM-Online erfasst. Wird das Kind nicht gefunden, wurde "falsch" gesucht.

#### **8.1 Erfassen der erforderlichen Daten (Pflichtfelder)**

Für ein Kind, das auf Auftrag der IK ohne Erhebungsblatt angemeldet werden soll, ist ein Datensatz anzulegen. Dies erfolgt mit "Schüler anlegen".

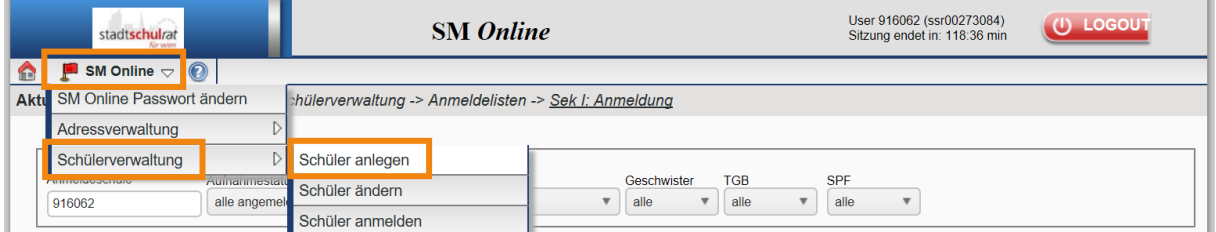

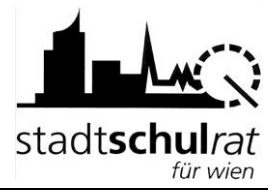

#### **7.1.1** Erfassen der "Pflichtfelder" – Registerkarte "Person"

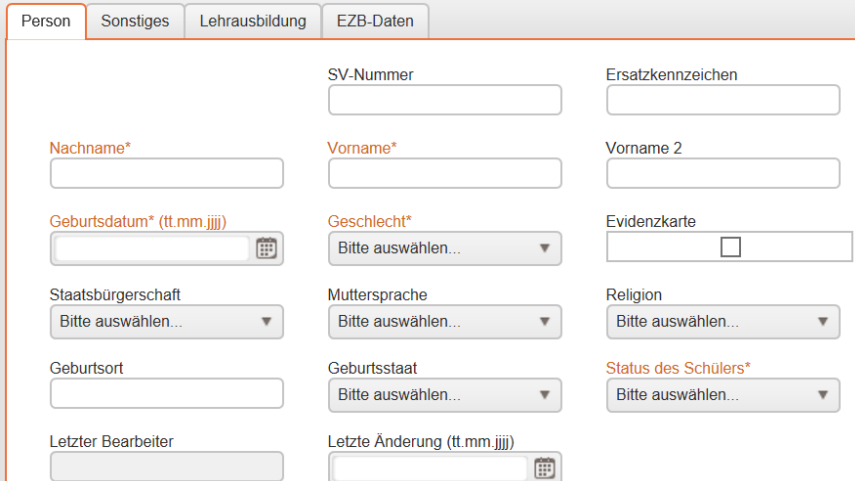

Die Pflichtfelder sind orange hervorgehoben.

Es sollten **alle** Daten ausgefüllt werden, die bekannt sind bzw. erfragt werden können.

#### **7.1.2 Erfassen der bekannten Daten auf der Registerkarte Sonstiges**

#### **7.1.3 Erfassen der bekannten Daten auf der Registerkarte EZB-Daten**

Daten der Erziehungsberechtigten

#### **7.1.4 Schulanmeldung des Kindes durchführen**

#### **8.2 allenfalls: Dublettenkontrolle**

Die Dublettenkontrolle wird aktiv, wenn ein Kind mit Geburtsdatum und einem Buchstaben des Vor- und Familiennamens übereinstimmt.

In diesem Fall wird nach dem Speichern des neu angelegten Datensatzes nicht die Registerkarte "Adressdaten" angezeigt, sondern das Fenster der Dublettenkontrolle geöffnet:

Bitte die angezeigten Datensätze überprüfen.

Ist das gesuchte Kind nicht darunter, den neuen Datensatz wählen.

Wird das gesuchte Kind angezeigt, dann ist es bereits in der Datenbank enthalten. In diesem Fall "Abbrechen" anklicken und das Kind erneut suchen.